## **EMS Outlook Plug-In Web Deploy Instructions**

## **Update steps:**

If you already have an old version of EMS for Outlook installed, when you open your Outlook calendar, EMS for Outlook will ask you if you want to update it.

To ensure that your EMS for Outlook plugin is connected to the server, open your Outlook Calendar and the EMS Software icon will say Online as indicated in the picture below.

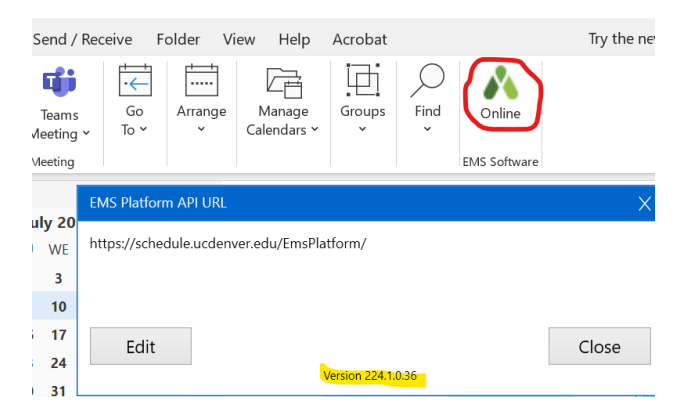

Also verify that you have the current version installed which is version 224.1.0.36.

If the EMS Software icon shows offline, verify that you have the correct EMS Platform API URL.

[Https://schedule.ucdenver.edu/EmsPlatform](https://schedule.ucdenver.edu/EmsPlatform)

## **New Installation steps:**

1. Open your internet browser and enter this URL or click this link: <https://schedule.ucdenver.edu/emsforoutlookwebdeploy>

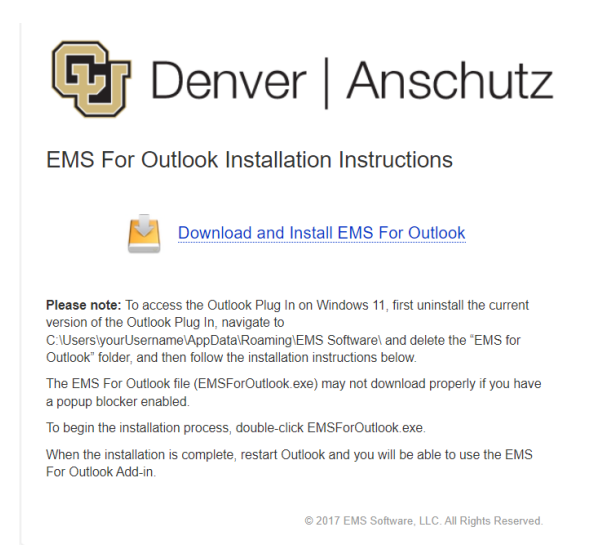

- 2. Click the "Download and Install" link
- 3. Locate the downloaded installer EMSForOutlook.exe and open it (usually located in your download folder). An installer popup window will show the installer progress and will disappear once the installation process is complete.

4. If the installer asks for EMS For Outlook Web Deploy URL, enter <https://schedule.ucdenver.edu/emsforoutlookwebdeploy> and click OK. Note – the link needs to start with Https and there should be no spaces after the end of the link, as this will cause an error.

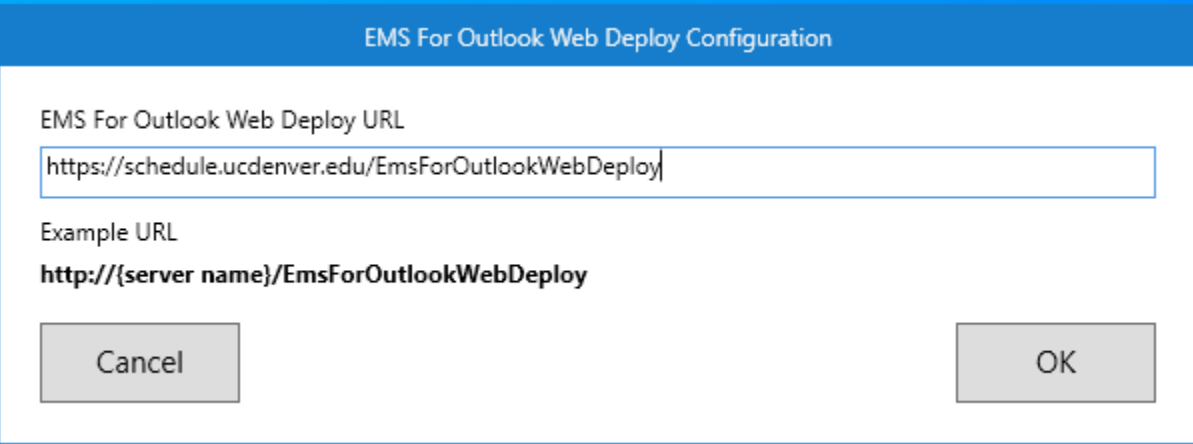

5. Once the installation is complete, open Outlook Calendar to verify that EMS For Outlook is installed. If you had Outlook open during the installation process, close Outlook and open it again. You should see an EMS Software icon showing Online.

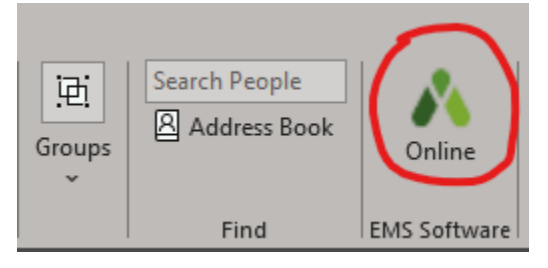